## 四川省高校新入职教师职业技能培训简易流程图

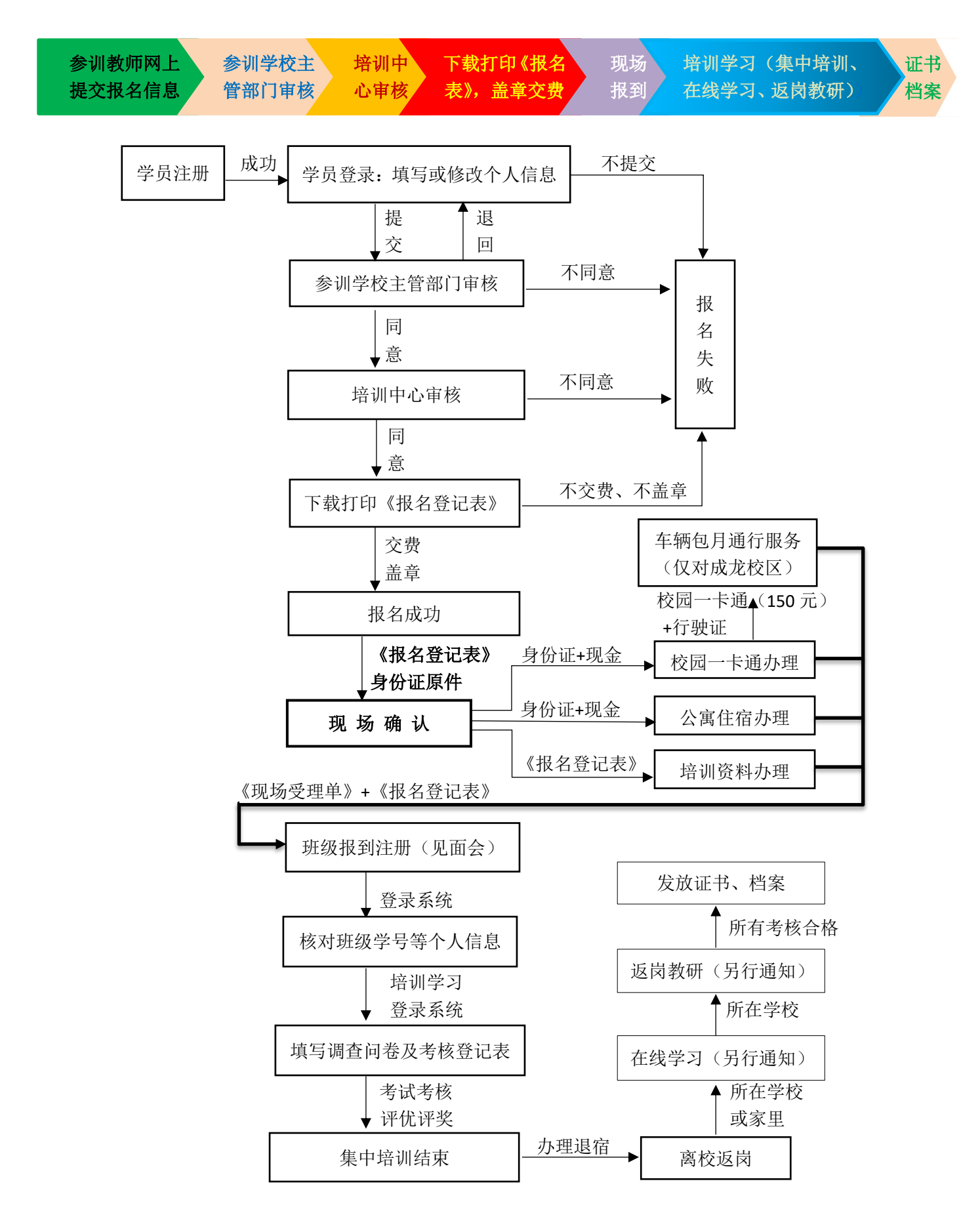

四川省高校新入职教师职业技能培训管理系统学员使用说明(2019)

## 一、 网上报名流程及注意事项

1. 报名网址: [http://spzx.sicnu.edu.cn](http://spzx.sicnu.edu.cn/),点击"网上报名——师资培训"。

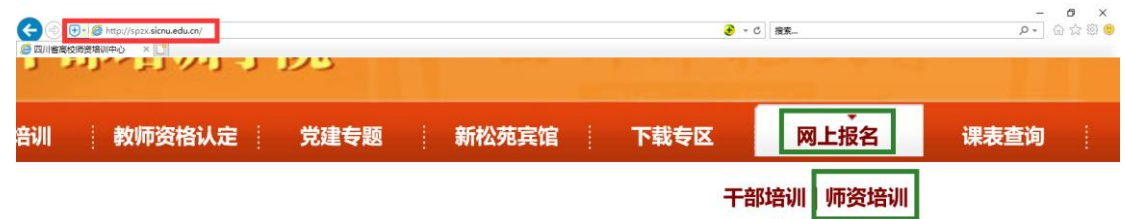

2. 学员注册: 参训学员首次登录前必须注册, 请点击"学员注册"。

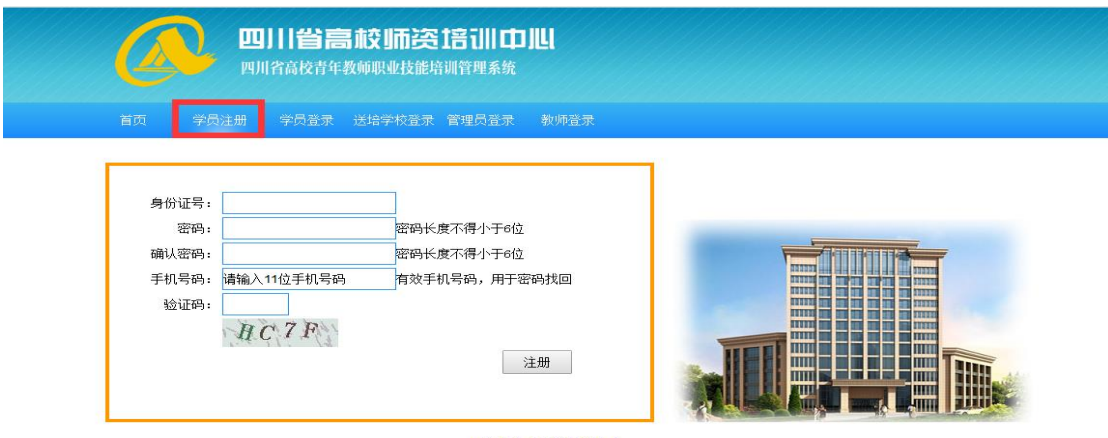

Copyright © 2014 四川省高校师资培训中心 · All Rights Reserved

► 注意: ① 同一个身份证号只能注册一次, 不可重复注册。② 验证码若看不清楚, 点击验证码 图标即可刷新。③ 如果密码遗忘,请按网站提示办理,或执身份证原件到师培中心办公室办理, 或添加 QQ:2438431930 在线办理(工作日上班时段)。

3. 学员登录: 注册成功后系统会显示"注册成功"提示, 以后访问可直接点击"学员登录"。

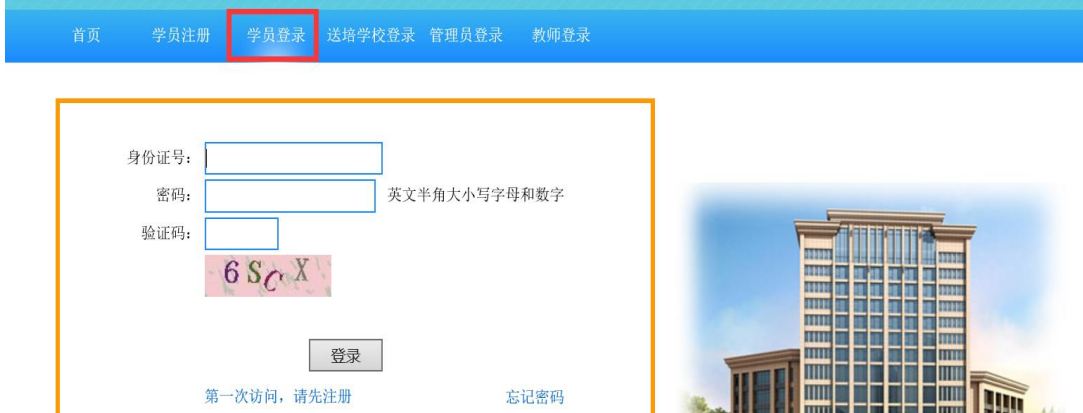

4. 首页:显示当前相关操作状态及流程进度。

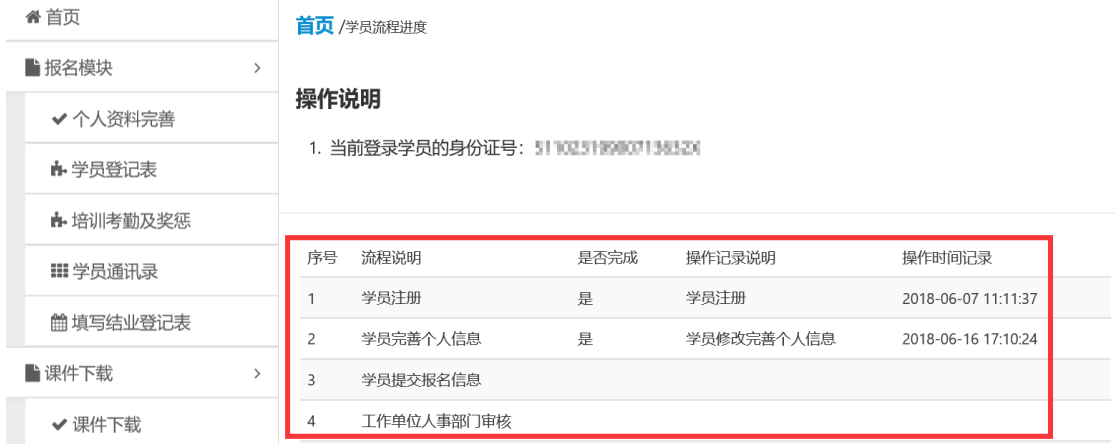

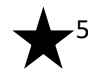

**★5. 报名:**请按如下要求认真填写。点击左侧导航栏中的"个人资料完善",

谷首页

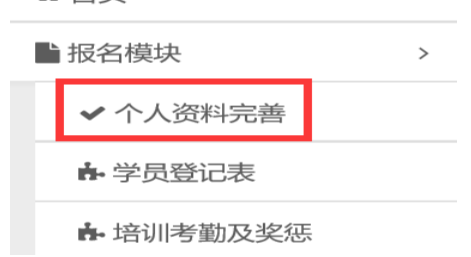

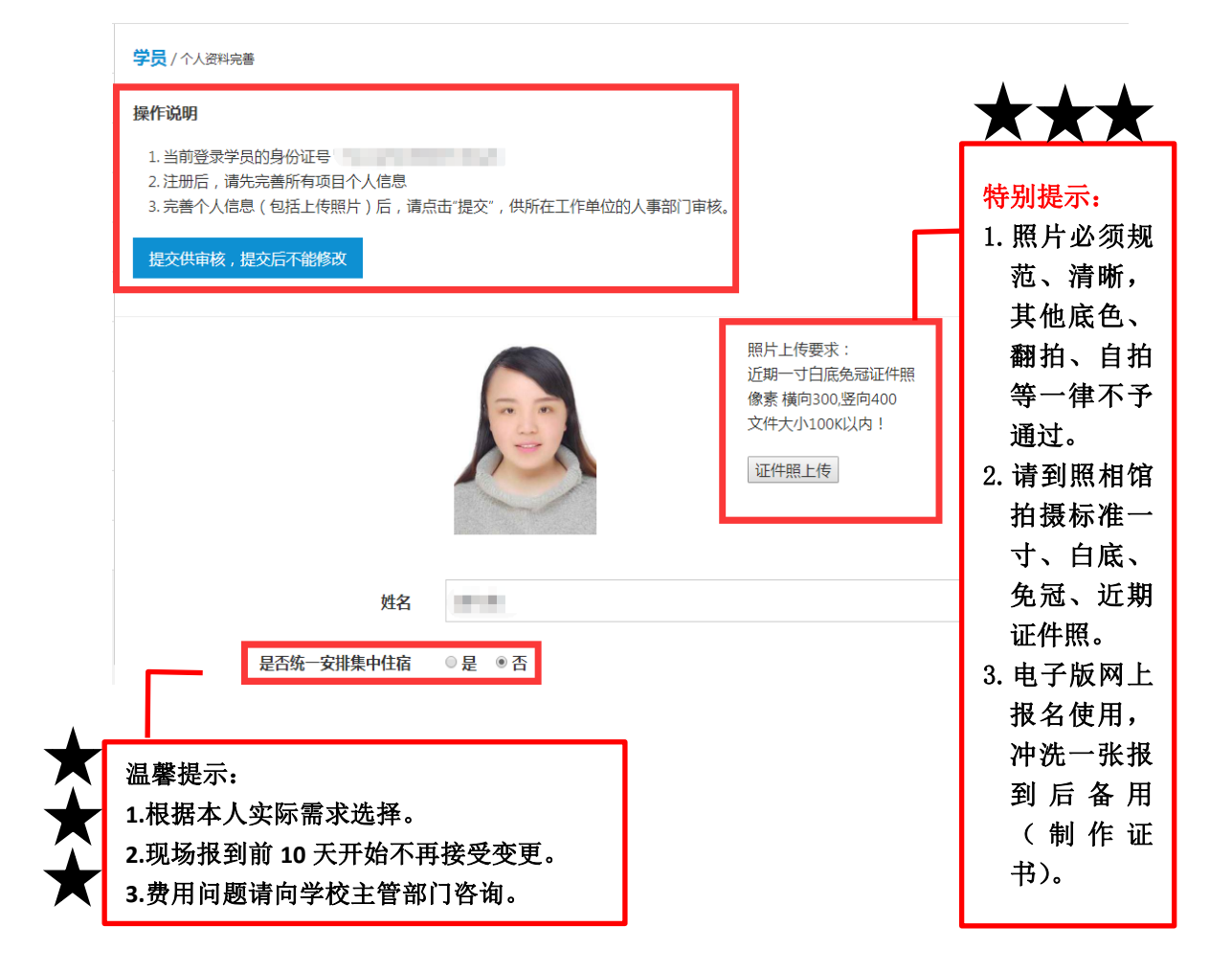

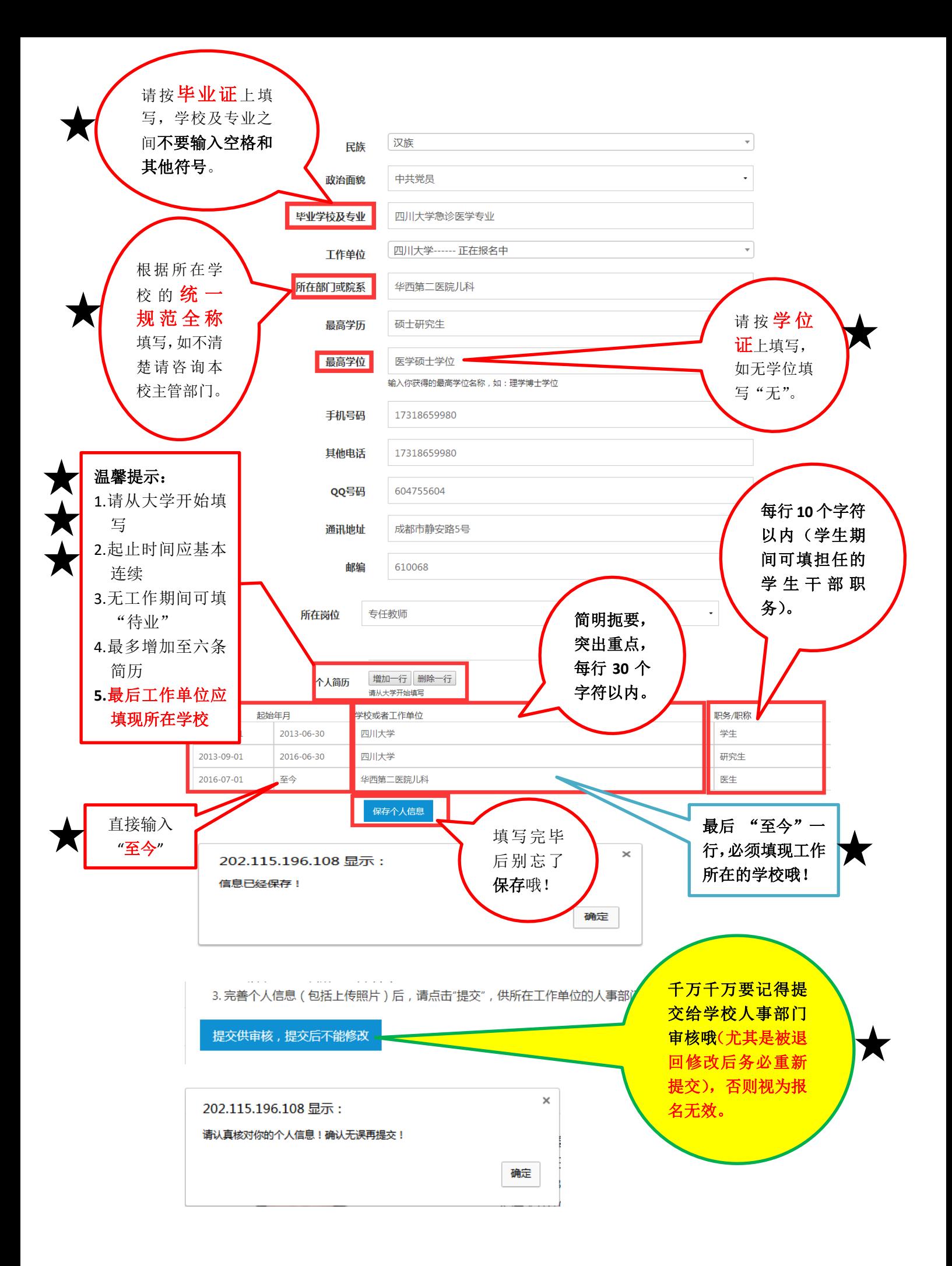

学员 / 个人资料提交前确认

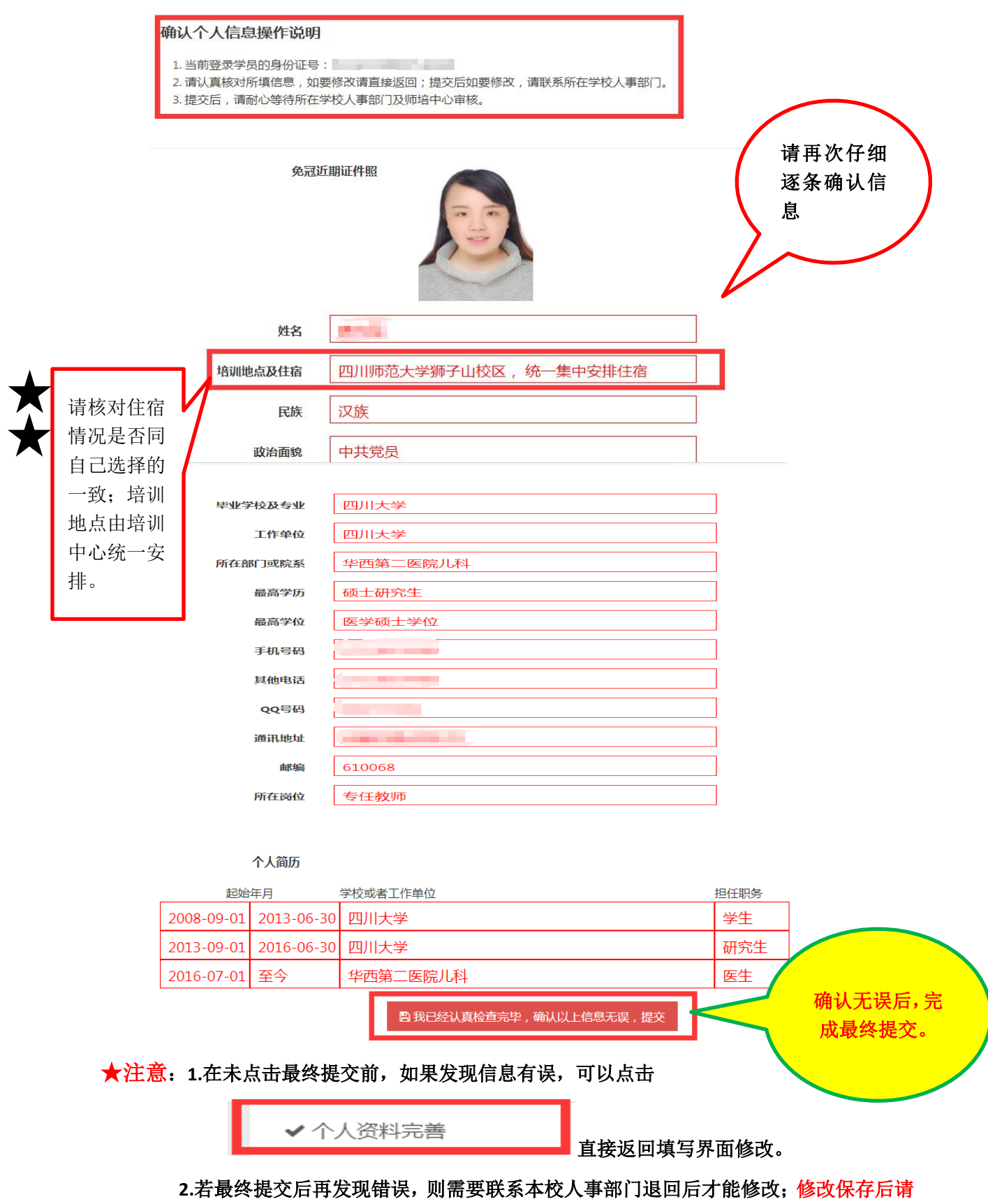

务必记得再次提交。

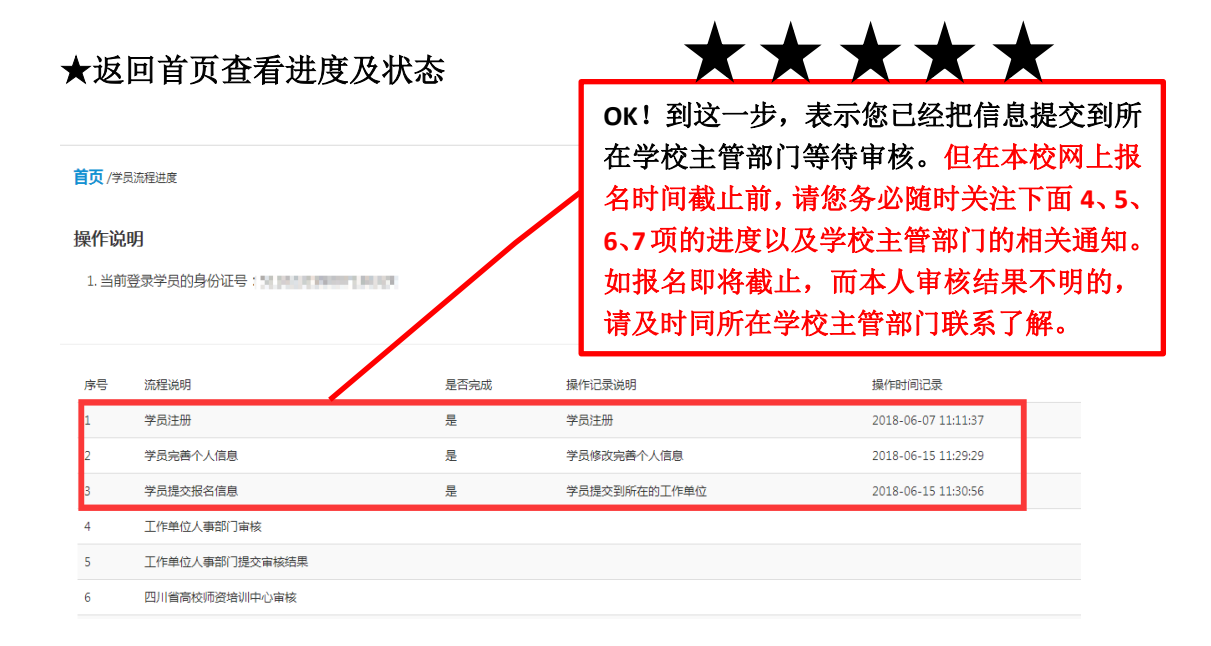

## ★以下状态就表示您可以下载学员报名登记表了。

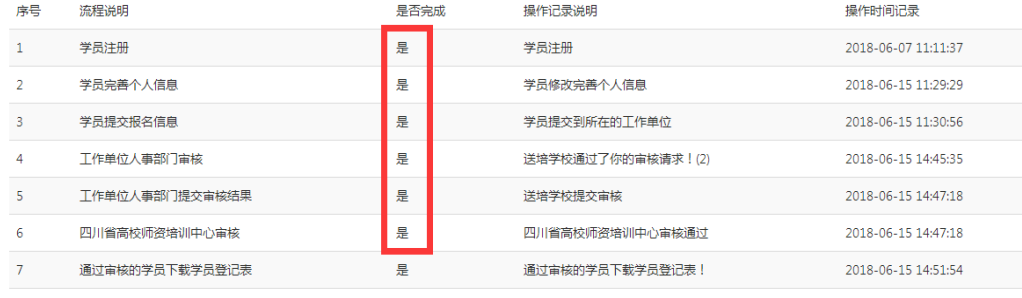

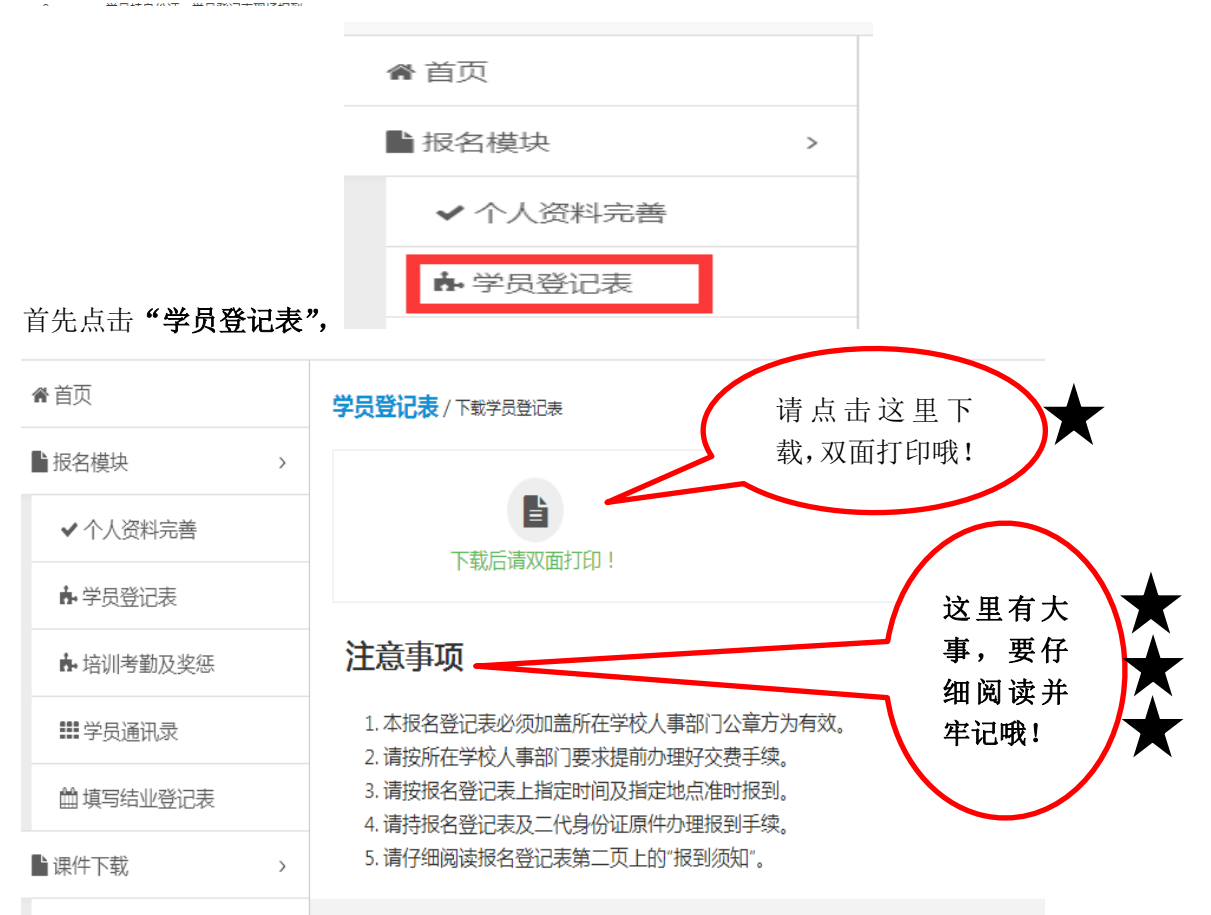

# 不统一安排集中住宿的学员登记表模板

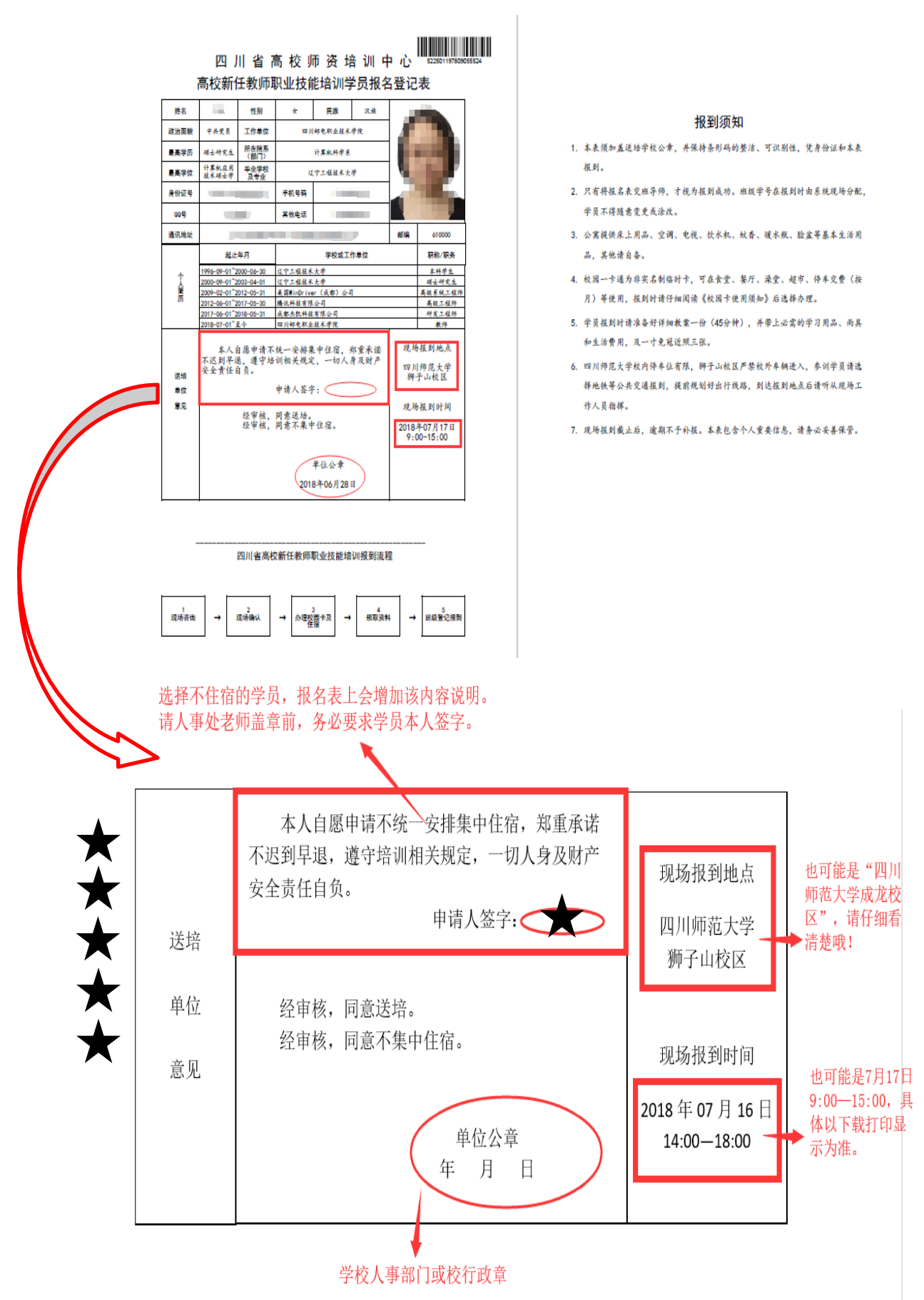

# 统一安排集中住宿的学员登记表模板

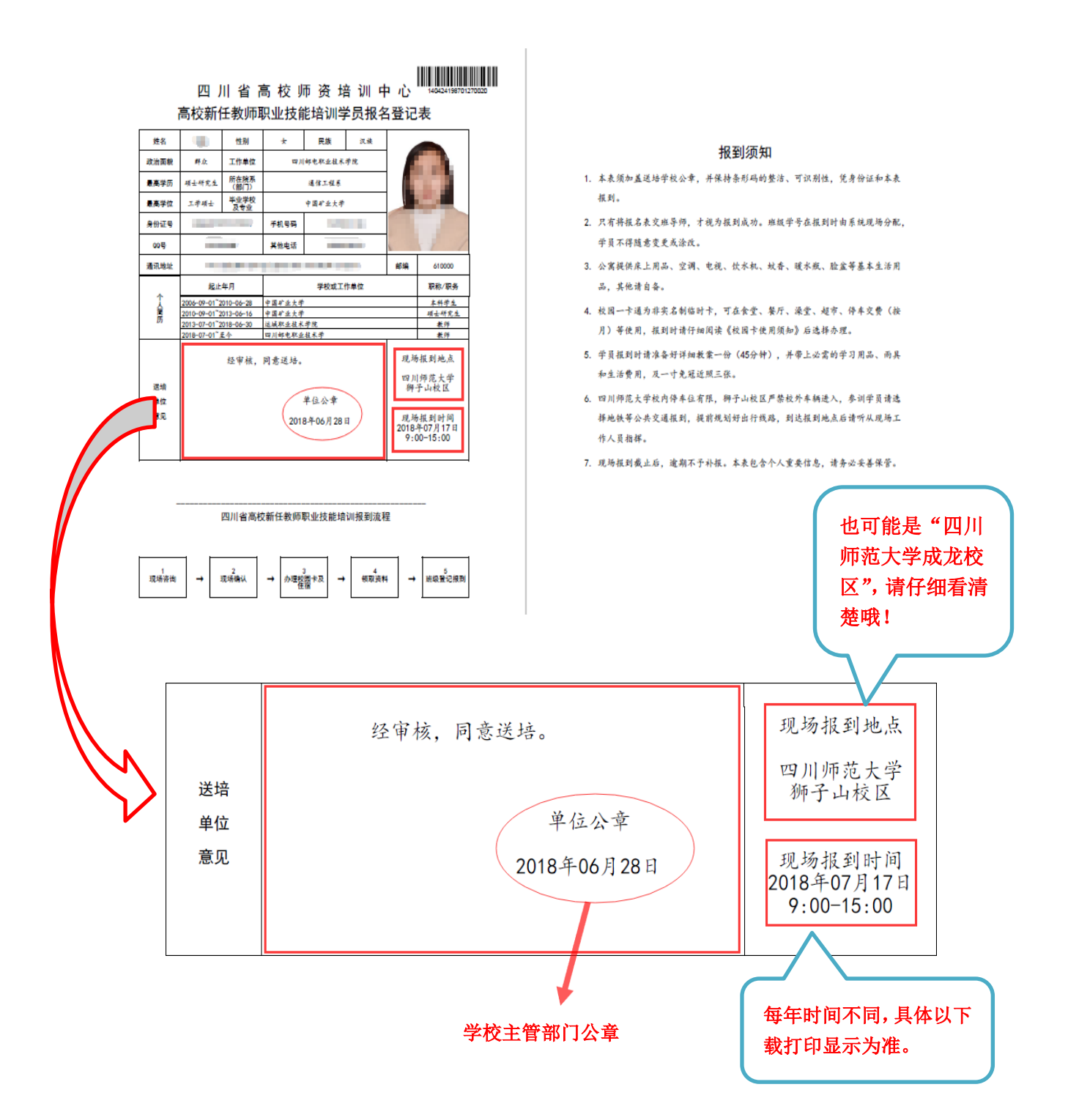

▼ <u>小*窍门*: 为避免《学员报名登记表》遗忘、丢失或毁损,请在《学员</u> 报名登记表》打印盖章后的第一时间拍照(请注意姿势)或扫描,并妥 善保存电子版本以备现场报到时需要。

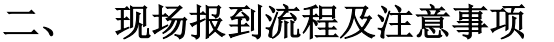

(此部分特别重要,务必逐字逐句仔细阅读!!!)

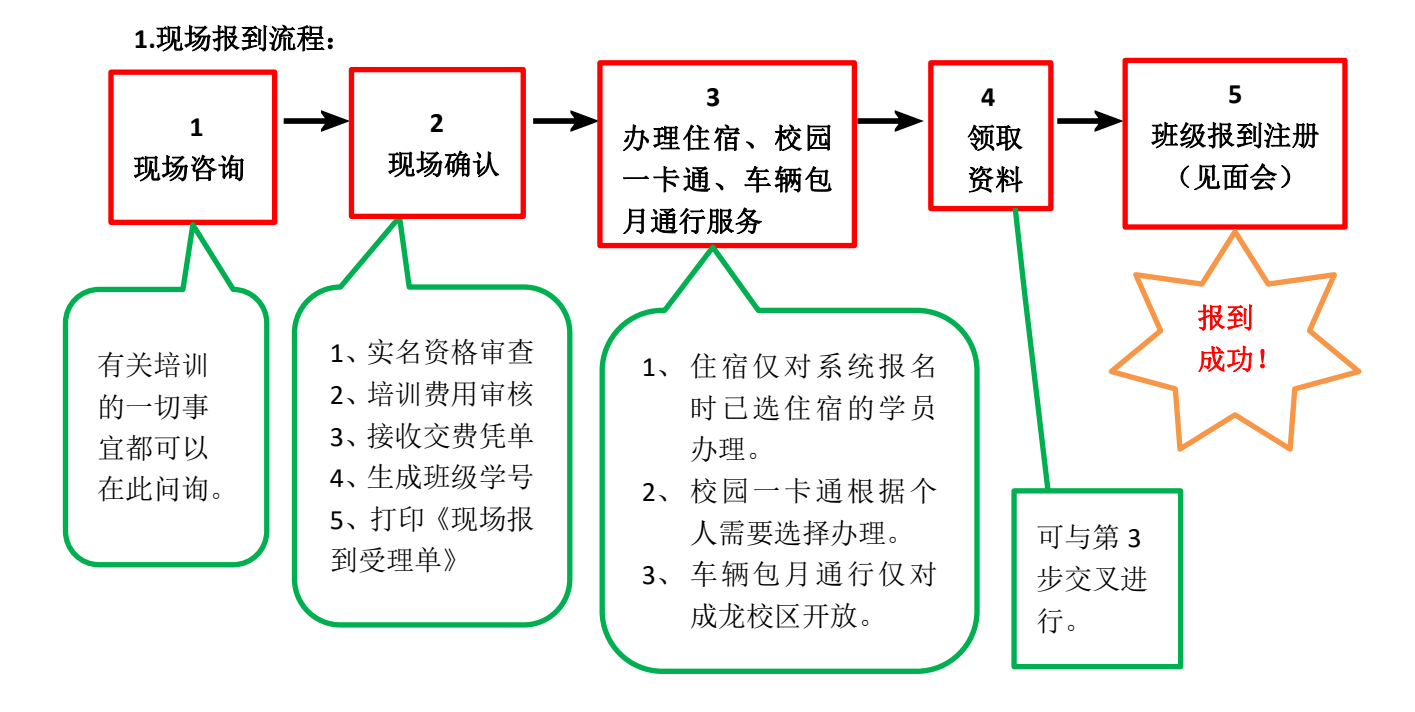

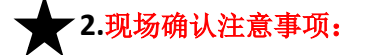

- (1)现场确认使用身份证读取设备办理,请学员务必携带本人有效二代身份证原件及已盖章的 《报名登记表》办理。
- (2)不能按期报到的学员,请同所在学校主管部门联系,提前向中心办理请假手续,咨询电话 84761010、84760741。
- (3)现场报到前,请同所在学校主管部门办理好交费手续,现场不接受个人交费,咨询电话 84768965。
- (4)现场确认后,系统会随机自动分配班级和学号,并打印《四川省高校新入职教师职业技能 培训现场报到受理单》。

## **3.**办理校园卡及车辆包月通行注意事项:

- (1)一类校园卡卡内预充金额 100 元(3 元管理费,97 元可用),另一类卡内预充金额 200 元(3 元管理费,197 元可用)。校园卡不收取押金,培训结束后卡内无余额的可作纪念卡带回。 咨询电话 84761813。
- (2)学员办理校园卡后,请立即拍照备查;并于 3 个工作日后登录培训管理系统,核实本人校 园卡卡号是否一致。

(3)需要办理车辆包月通行服务(仅限四川师范大学成龙校区)的学员请选择预充金额 200 元 的校园卡,开通车辆包月通行服务时会从卡中一次性扣除 150 元。狮子山校区交通管制,不 办理车辆包月通行服务。

#### **4.**办理住宿注意事项:

- (1)网报选择统一安排住宿的学员,请持身份证原件办理,系统排房、交纳押金,即入住成功, 计费开始。培训期间非退学情况,一律不办理退宿退费手续。
- (2)现场报到 10 天前(即 7 月 5 日前),学员通过所在学校主管部门批准,可以变更住宿选择。 现场报到前 10 天及之后(即 7 月 5 日及之后),宿舍布置工作完毕,不再接受住宿变更及 退费要求,请谨慎选择。
- (3)网上报名时未选择住宿、而现场报到或培训期间临时决定住宿的学员,需向负责住宿的后 勤工作人员书面申请,经同意后在师培中心财务交纳住宿费,凭交费收据办理入住。
- (4) 选择住宿的学员, 视为接受以上规则和培训期间公寓管理相应规定, 咨询电话: 84760702 (狮子山校区)、84481333(成龙校区)。

### **5.**班级报到注册注意事项:

- (1)学员报到确认成功后,会现场打印《四川省高校新入职教师职业技能培训现场报到受理单》。 《受理单》上列明有班级、学号、班导师姓名及联系方式、班主任姓名及联系方式、班级 QQ 群号,以及班级教室等信息。
- (2)根据《受理单》上指定时间、指定地点参加第一次班导师、班主任见面会,并同班导师、 班主任核实本人班级、学号、姓名、送培学校等信息。
- (3)核实无误后,将《学员报名登记表》交班导师,至此培训报到注册方为成功。

#### **6.**退学注意事项:

- (1)学员报到成功后,因各种原因要求退学的,须填写《四川省高校新任教师职业技能培训学 籍变动申请表》,经送培学校主管部门和培训中心同意后,方可办理退宿、退卡、退教材、 费用结算等手续。
- (2)住宿费退费规则:按天据实结算(25 元/天),现场报到时交纳住宿押金即开始计费。
- (3)培训费退费规则:时间不超过 5 天的,不收取培训费;大于 5 天不超过 10 天的,收取一半 培训费;超过 10 天的,收取全额培训费。

### 三、 集中培训阶段注意事项

#### 一、 核对个人信息

- 1、 登录密码遗忘的学员,持本人身份证件到师培中心办公室重置或添加 QQ:2438431930 在线 办理(工作日上班时段)。
- 2、登录培训管理系统后,点击左侧导航栏内"个人信息完善",最后一次核对个人信息,主要 核对"班级学号、姓名、性别、学历、送培单位",其他信息可忽略。
- 3、 需要修改的学员请在集中培训开学第一周上班时间内,持身份证及相关证明材料到师培中心 办公室进行修改。

#### 4、 修改所需资料:

- 1) 姓名、性别、民族,凭身份证原件修改。
- 2) 政治面貌、工作单位、所在院系(部门)、个人简历,凭送培学校主管部门出具的纸质证明 修改。
- 3) 最高学历、最高学位、毕业学校及专业,凭相应学历证书和学位证书原件修改。

#### 二、 查看培训信息

骨 自贝

1、 学员登录培训管理系统后,点击左侧导航栏内"信息查询",可查看本次集中培训期间所办 校园卡卡号、培训奖惩、培训考勤、培训成绩,及后期在线学习的账号和密码等信息。

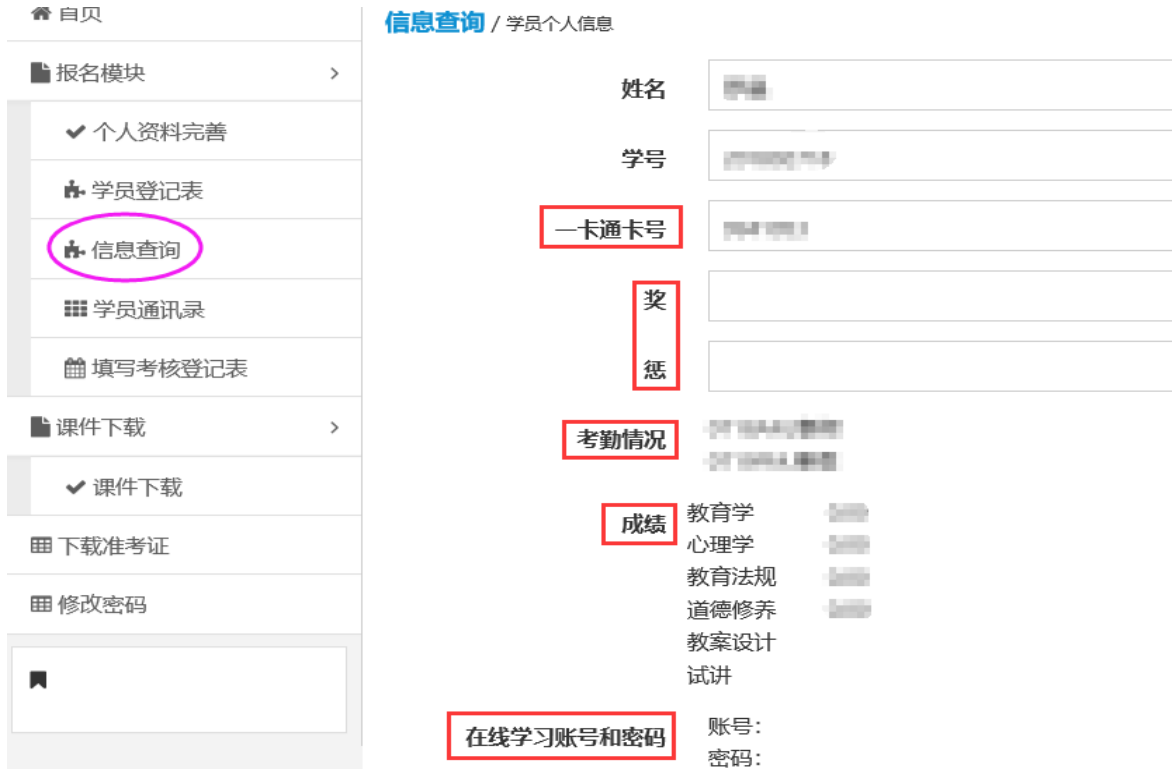

## 注意:①、凭本人身份证办理了校园一卡通而卡号显示错误或为空的学员,请持身份证和校 园卡至一卡通管理服务中心修改。

#### ②、在线学习账号和密码,由班主任在集中培训结束后发放。

2、 点击左侧导航栏内"学员通讯录",可查看同班学员的基本信息及班委干部的设置情况。

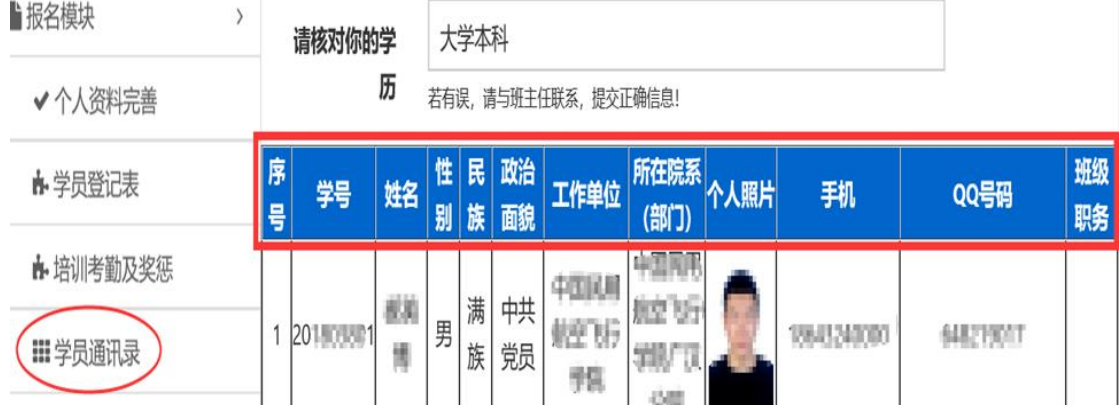

#### 三、填写自我小结

- 1、集中培训阶段结束前,学员必须登录培训管理系统,点击"填写考核登记表",在指定时间 内完成《集中培训阶段学员考核登记表》中的"自我小结"网上填写。
- 2、首次填写"自我小结"时,系统会进行一次《培训效果调查》,问卷完成后即进入填写"自 我小结"界面。调查问卷只需完成一次。

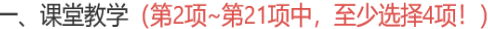

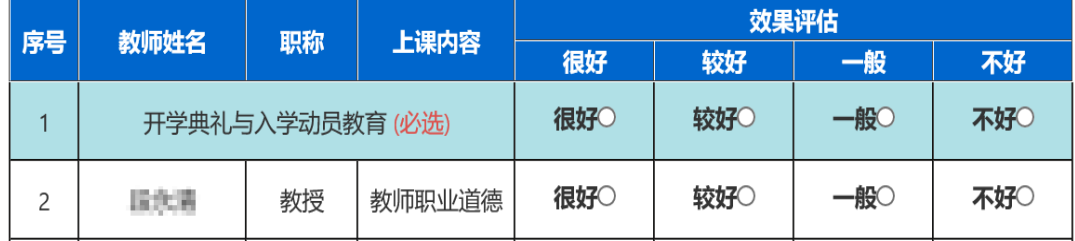

#### 注意:《培训效果调查》是不记名统计,请学员放心据实填写,以便我们改进工作。

3、填写"自我小结"前,请仔细阅读相关要求及注意事项。

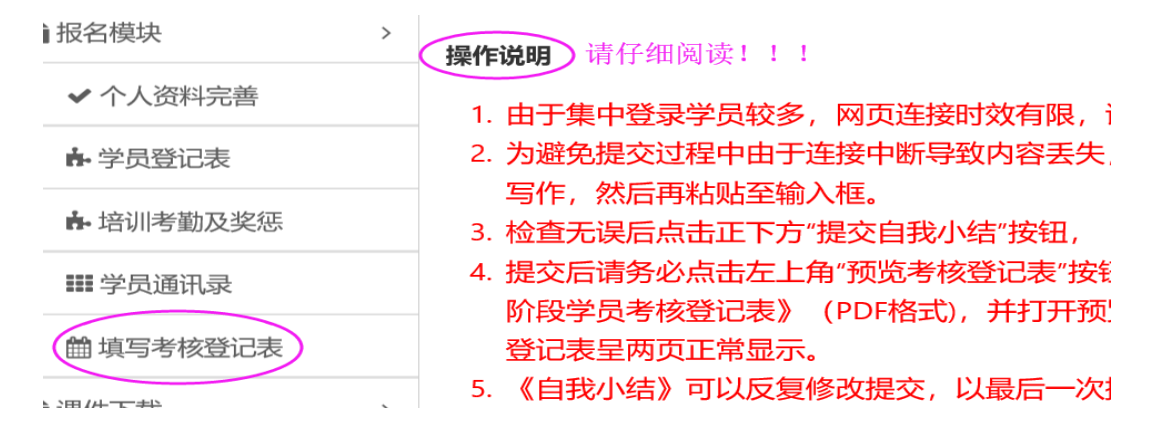

**4**、 "自我小结"字数在 1000 到 1600 字之间(含标点符号和空格),字体大小已限定,只能调 整段落格式。网页编辑不同于 word 文档编辑, 请参照下图方法调整格式。

下图是网页编辑格式:

#### 新入职教师职业技能集中培训阶段自我小结

<mark>测试占位测试占位测试占位测试占位测试占位,测试占位测试占位测试占位测试占位测试占位测试占位,测试占位测试占位测</mark> 测试占位测试占位测试占位测试占位测试占位,测试占位测试占位测试占位测试占位测试占位测试占位,测试占位测试占位测 占位测试占位测试占位,测试占位测试占位测试占位测试占位测试占位测试占位。| **,**测试占位测试占位测试占位测试占位测试占位,测试占位测试占位测试占位测试占位测试占位,测试占位测试占位测 占位测试占位测试占位,测试占位测试占位测试占位测试占位测试占位。测试占位测试占位测试占位测试占位测试占位,测试占 试占位,测试占位测试占位测试占位测试占位测试占位测试占位,测试占位测试占位测试占位测试占位测试占位。测试占位测试 位测试占位测试占位测试占位测试占位,测试占位测试占位测试占位测试占位测试占位。测试占位测试占位测试占位测试占位测 占位测试占位,测试占位测试占位测试占位测试占位测试占位。测试占位测试占位测试占位测试占位测试占位,测试占位测试占 测试占位测试占位测试占位测试占位。测试占位测试占位测试占位测试占位测试占位,测试占位测试占位测试占位测试占位测试 位测试占位。测试占位测试占位测试占位测试占位测试占位,测试占位测试占位测试占位测试占位测试占位测试占位,测试占位 试占位测试占位测试占位测试占位,测试占位测试占位测试占位测试占位测试占位测试占位,测试占位测试占位测试占位测试占 测试占位,测试占位测试占位测试占位测试占位测试占位测试占位,测试占位测试占位测试占位测试占位。 **【测**试占位测试占位测试占位测试占位测试占位,测试占位测试占位测试占位测试占位测试占位,测试占位测试占位测 占位测试占位测试占位,测试占位测试占位测试占位测试占位测试占位测试占位,测试占位测试占位测试占位测试占位测试占位 测试占位测试占位测试占位测试占位测试占位测试占位,测试占位测试占位测试占位测试占位测试占位,测试占位测试占位测试 位测试占位测试占位测试占位,测试占位测试占位测试占位测试占位测试占位。测试占位测试占位测试占位测试占位测试占位, 占位,测试占位测试占位测试占位测试占位测试占位。测试占位测试占位测试占位测试占位测试占位,测试占位测试占位测试占 测试占位测试占位测试占位。测试占位测试占位测试占位测试占位测试占位,测试占位测试占位测试占位测试占位测试占位测试 位。测试占位测试占位测试占位测试占位测试占位,测试占位测试占位测试占位测试占位测试占位测试占位,测试占位测试占位 试占位测试占位测试占位,测试占位测试占位测试占位测试占位测试占位测试占位,测试占位测试占位测试占位测试占位测试占 **【测**试占位测试占位测试占位测试占位测试占位,测试占位测试占位测试占位测试占位测试占位,测试占位测试占位测 说明: 1、红色方框内为空格。 孙鹏 2、网页编辑框内的一个空格, 在打印时显示为两个空格。 2018年8月2日 3、网页编辑框内的一行文字,在打印时显示为两行文字。

下图是按上面格式编辑后打印出的纸质格式:

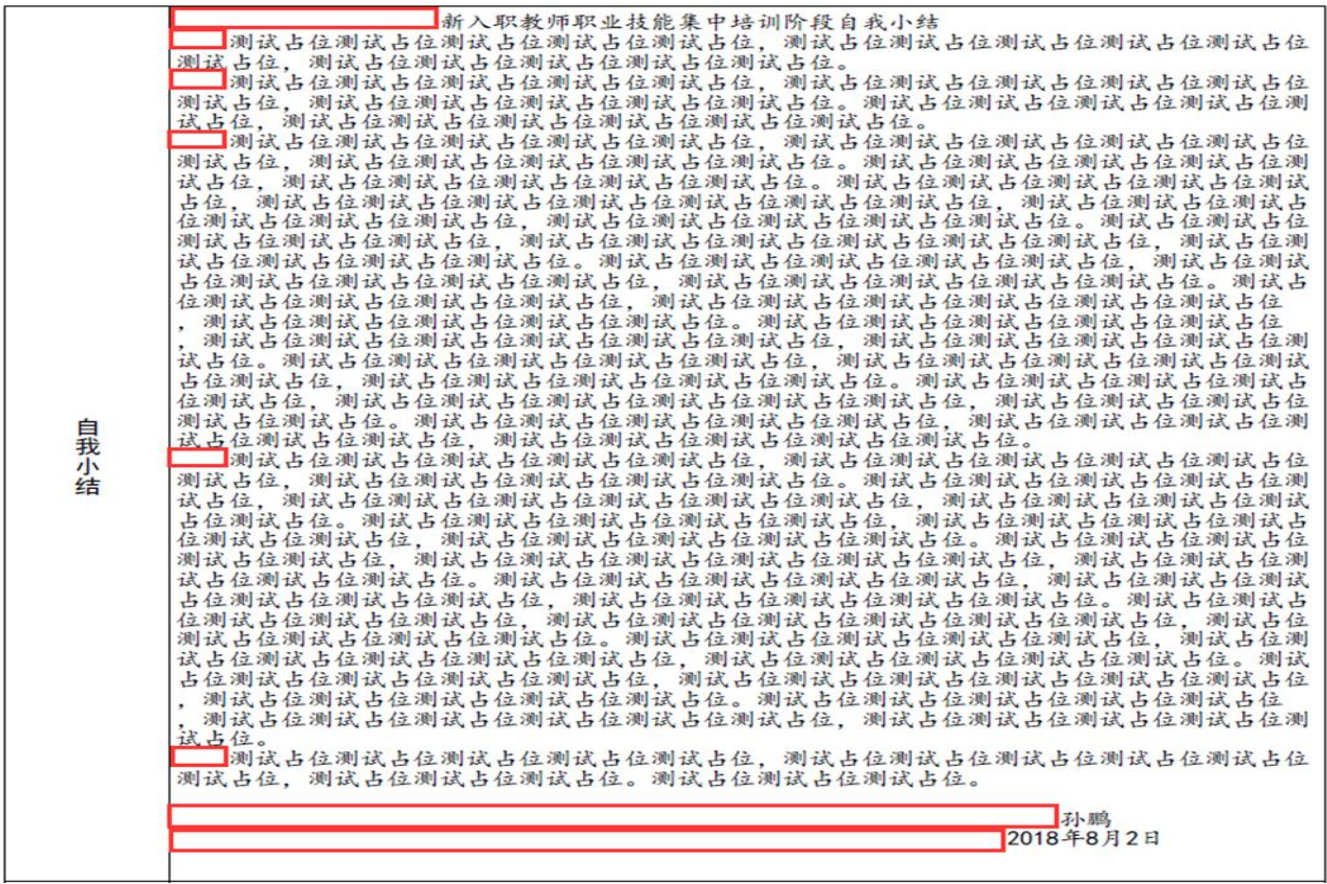

注意:①、网页编辑时四个空格为一个字位,但打印出来则为两个字的位置。

②、网页编辑时的一行(每行 **78** 字),打印出来则为两行(每行 **43** 字)。

③、标点符号和空格都计算在总字数内,为避免文字空间不够用,请尽量减少空格。(查 看空格方法:全部选定输入框内容,没有文字的蓝色区域即为空格。)

#### ④、网页编辑时分段转行要使用回车键。

5、"自我小结"提交后,务必点击"**预览考核登记表"**,下载并打开文档,检查格式是否正确、 内容是否完整,以确保登记表刚好正反两页显示(如下图),否则请按上述第 4 步办法修改 "自我小结"内容或调整段落格式。"自我小结"可以多次反复修改提交,以最后一次提交 内容为准。

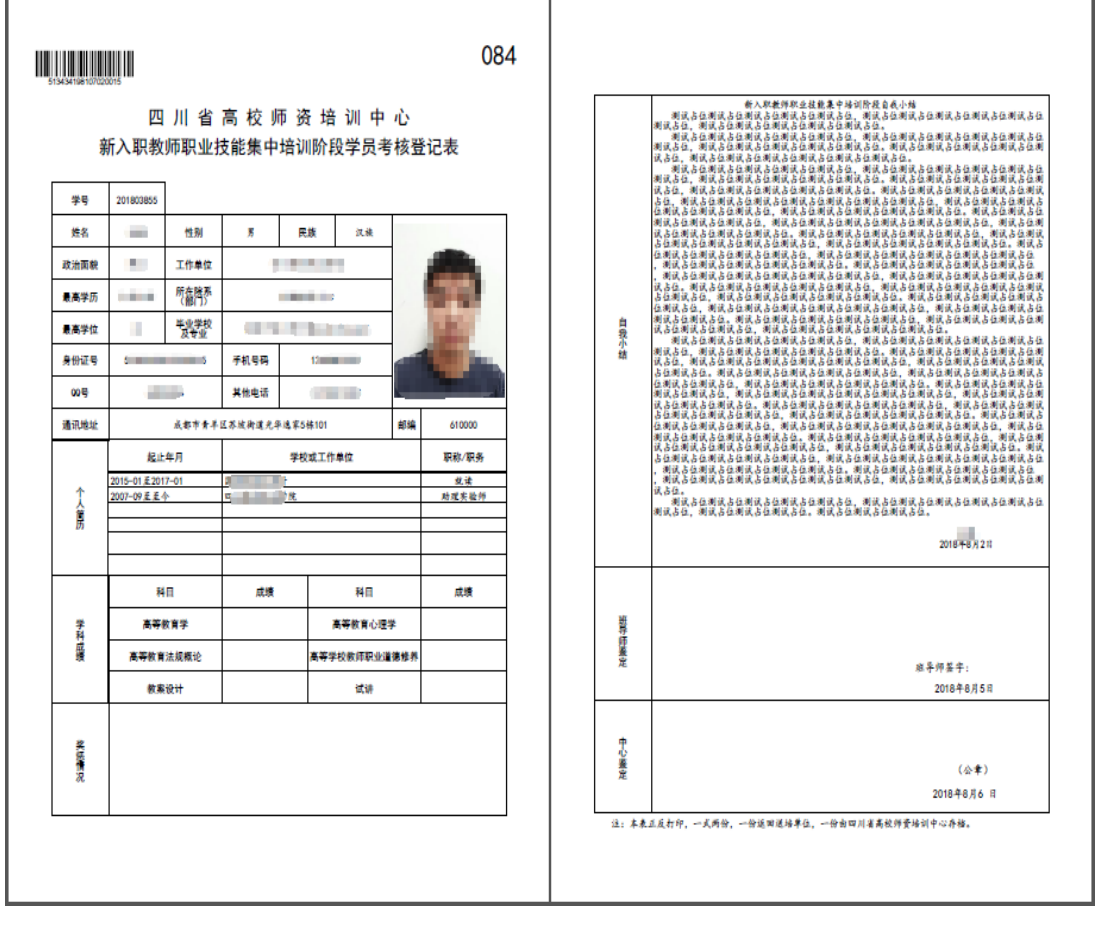

(正面) (背面)

四川省高校师资培训中心

2019 年 6 月 9 日

培训管理系统操作咨询电话: 028-84768965、84760865 或 QQ: 2438431930。